## ISCRIZIONI ON LINE SERVIZIO ASILI NIDO

Per effettuare l'accesso alla piattaforma Planet School e procedere all'iscrizione al servizio asili nido si dovrà andare sulla home page del sito internet del Comune di Ascoli Piceno www.comune.ap.it e cliccare nella voce MENU in alto a sinistra.

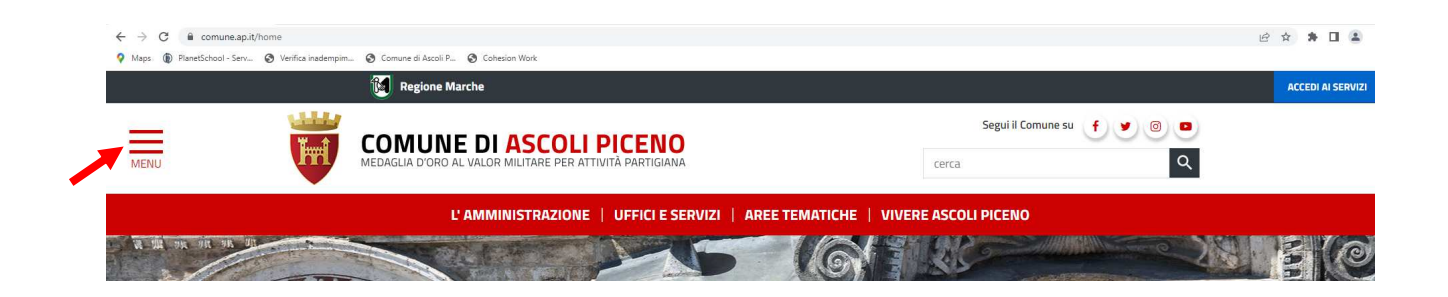

Successivamente cliccare su "SERVIZI ON LINE" e, di seguito, "MENSE SCOLASTICHE, ASILI NIDO, TRASPORTO SCOLASTICO"

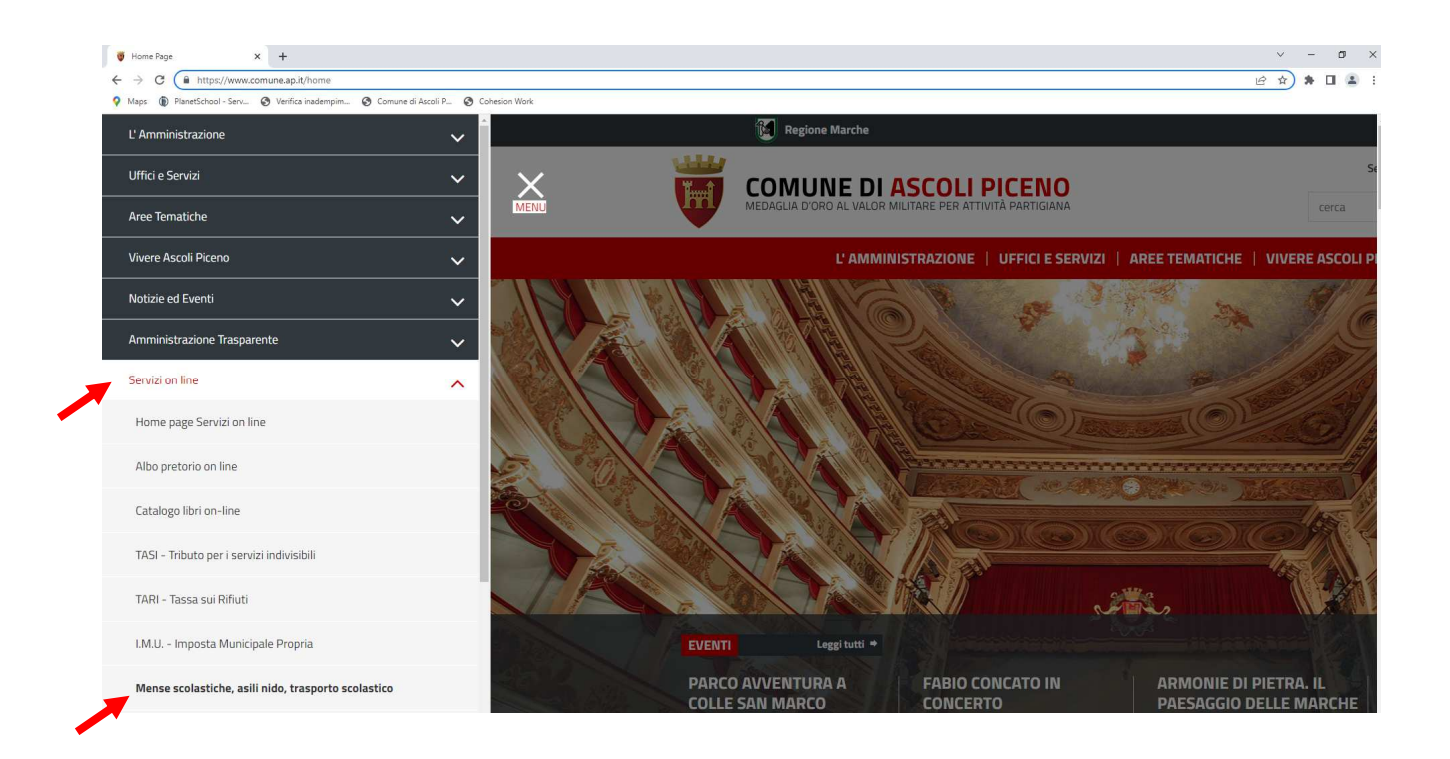

Nella pagina che si aprirà scendere fino alla voce REGISTRATI/ACCEDI AL SERVIZIO e cliccare

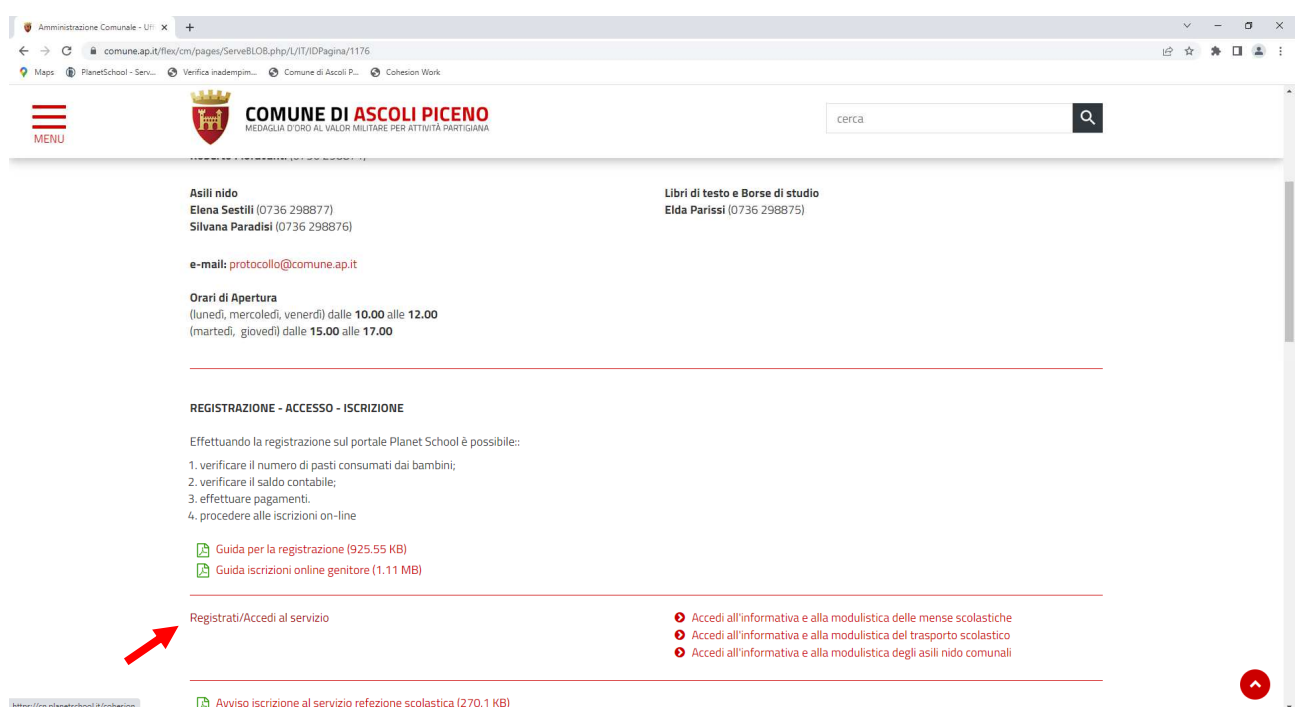

Si è reindirizzati alla pagina di Cohesion e bisognerà effettuare l'accesso tramite SPID o CIE

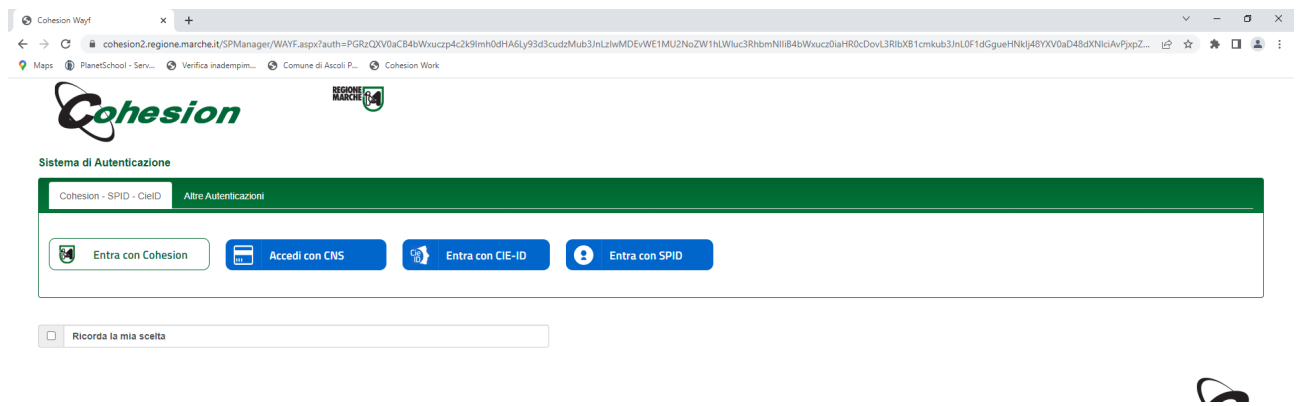

Nel caso di primo accesso alla piattaforma si presenterà la maschera sottostante nella quale bisognerà cliccare su CREA.

Qualora non si trattasse di primo accesso si verrà reindirizzati direttamente alla home page di Planet School.

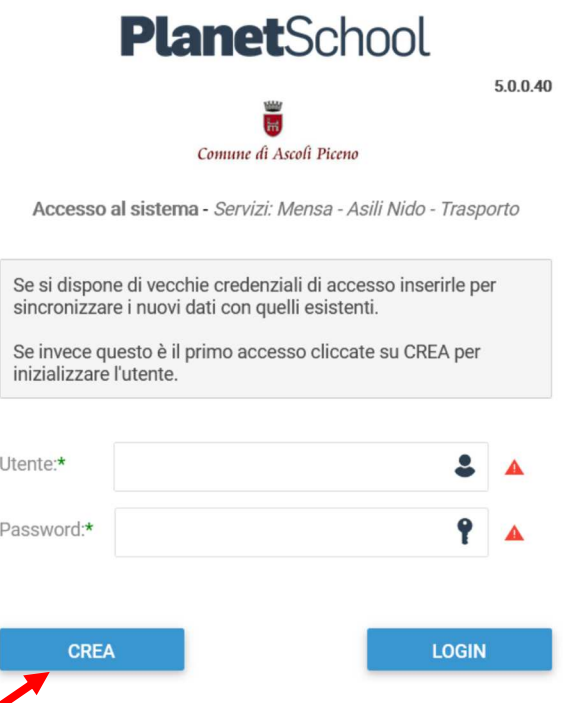

Nella home page cliccare sui 3 trattini che faranno aprire il menù nel quale si dovrà cliccare su ISCRIZIONI ON LINE e NUOVA DOMANDA

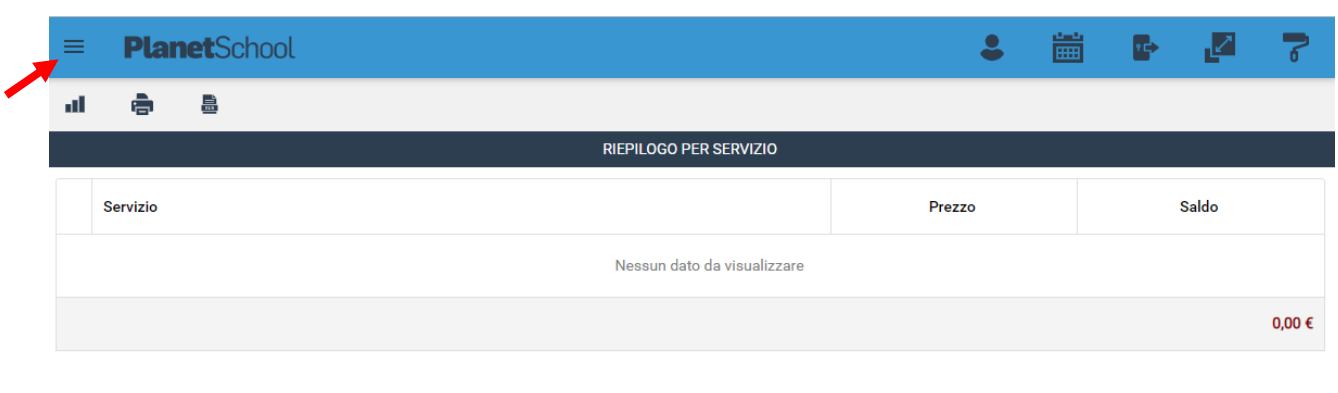

 ${\color{blue} \boldsymbol{\mathsf{privacy}}}$ 

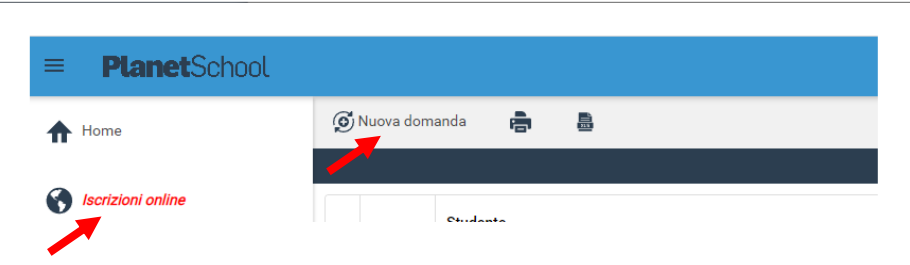

Comparirà la schermata sottostante nella quale si dovranno popolare i campi SERVIZIO (Asilo nido) e ANNO usufruendo del menu a tendina e poi compilare il campo CODICE FISCALE inserendo il codice fiscale del/la minore e cliccare su AVANTI.

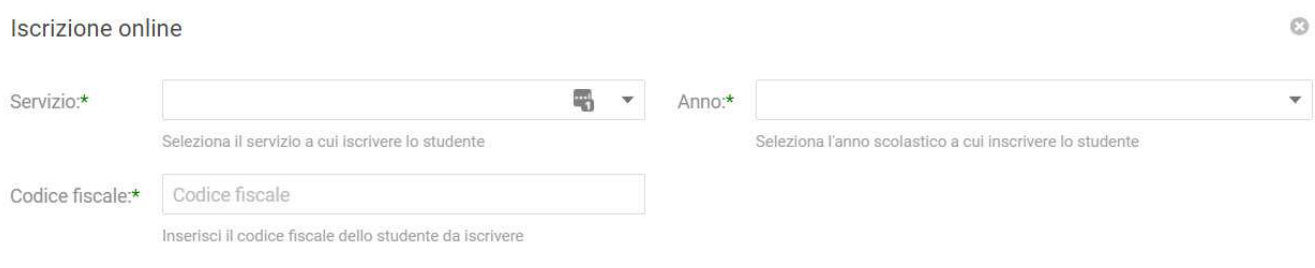

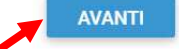

Per proseguire cliccare su OK.

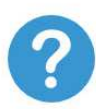

Codice fiscale non presente. Cliccare su 'Ok' per inserire la nuova anagrafica.

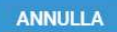

**OK** 

Nella schermata successiva, dopo aver letto le condizioni per il trattamento dei dati personali, SELEZIONARE LA SPUNTA per accettare poi cliccare su AVANTI.

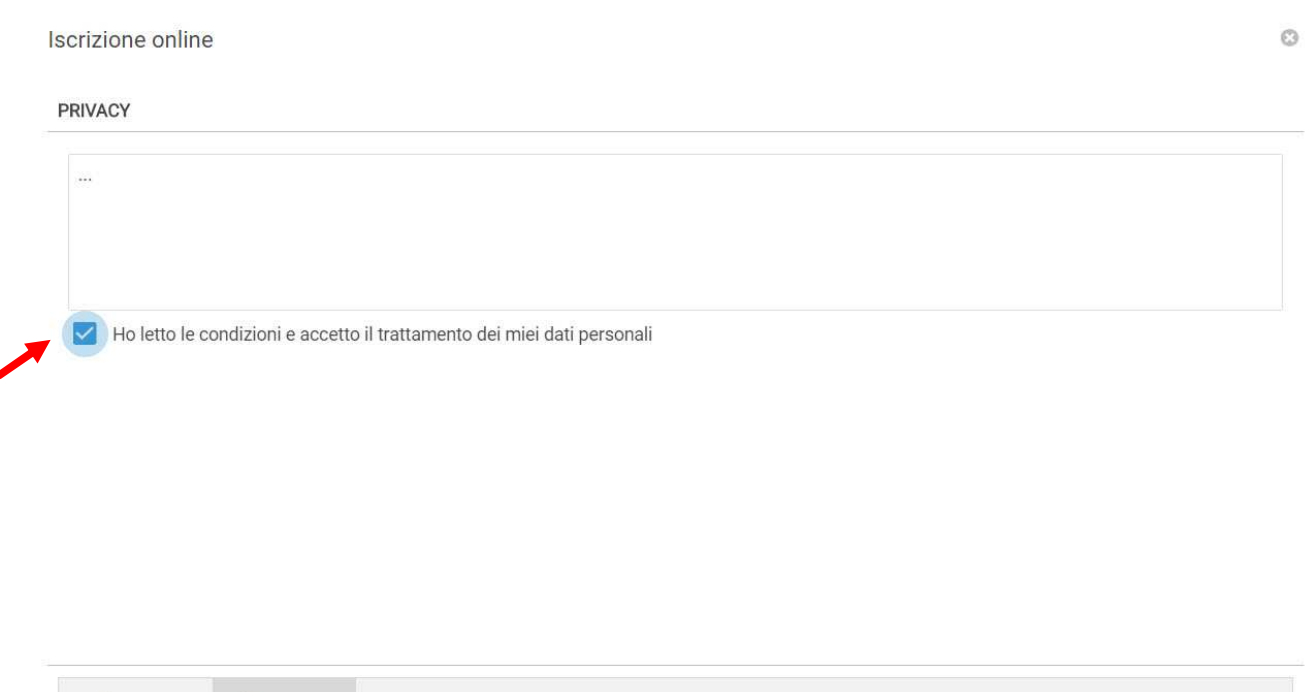

Indietro Avanti

Indietro

Avanti

Il passo successivo richiede l'inserimento di tutti i dati del/la minore, una volta inserite tutte le informazioni cliccare su AVANTI (N.B. l'indirizzo di posta elettronica nel campo Email per comunicazioni sarà quello a cui verrà inviata la ricevuta protocollata della domanda effettuata)

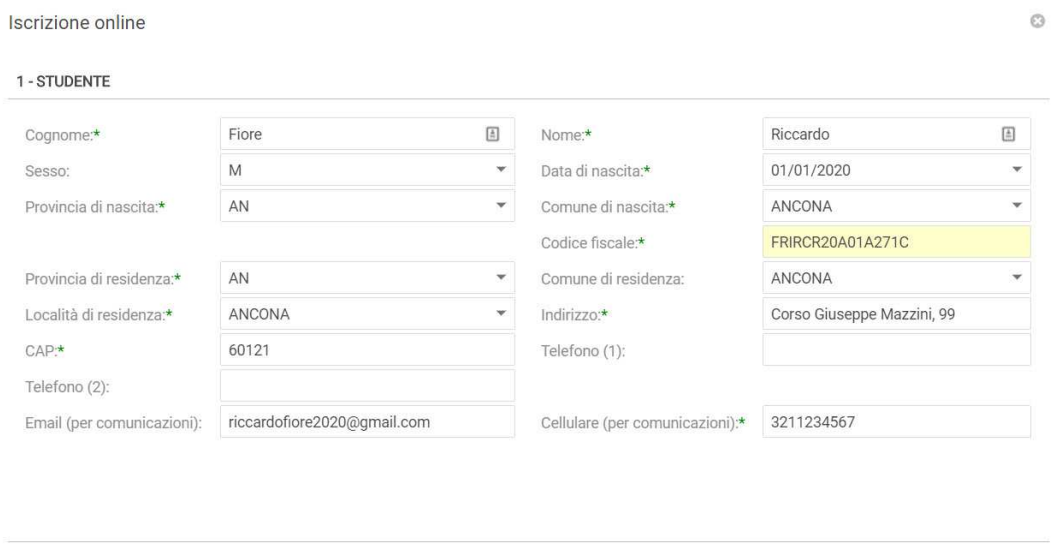

5

Inserire i dati di Padre e Madre o Tutore e SELEZIONARE LA RELATIVA SPUNTA per l'indirizzo predefinito per le comunicazioni su uno solo dei genitori.

Cliccando sul TASTO "COPIA INDIRIZZO DA DATI STUDENTE", in basso a destra, si potranno reinserire automaticamente i dati dell'indirizzo per le comunicazioni precedentemente inseriti nell'anagrafica del/la minore.

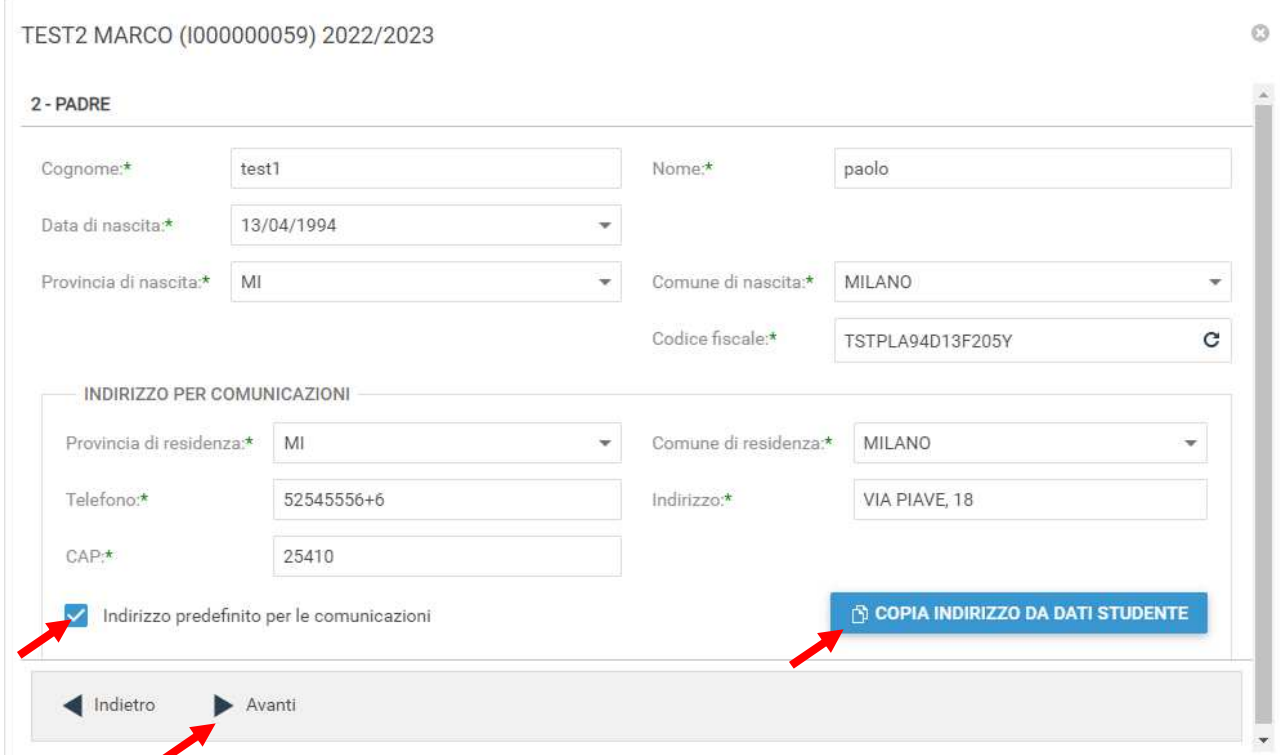

Una volta compilati tutti i campi cliccare su AVANTI.

 $\alpha$ 

Successivamente, nella schermata ALTRO, si dovrà inserire il valore dell'ISEE e cliccare su AVANTI.

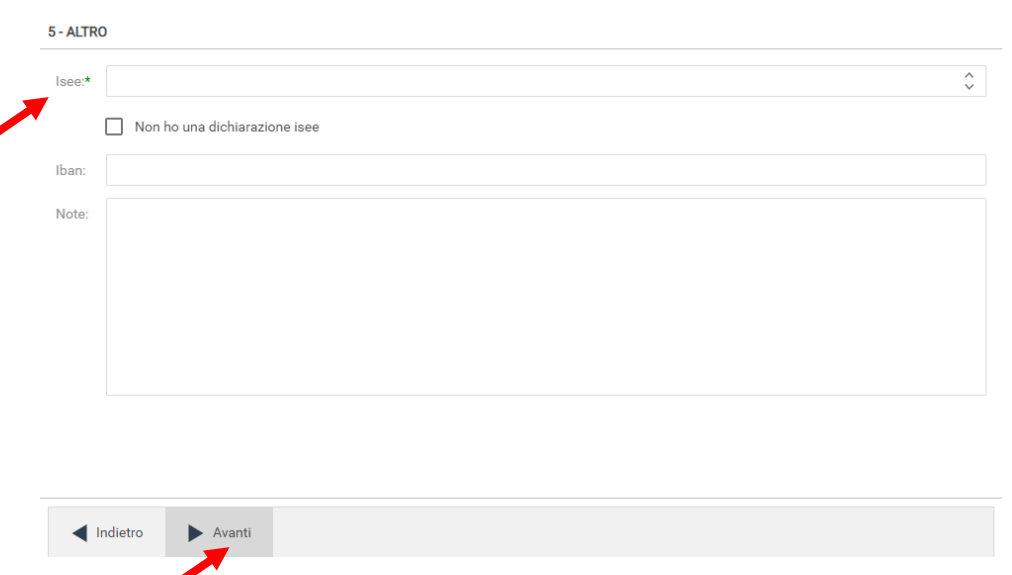

Nella schermata successiva si dovrà aprire il menu a tendina del campo Plesso e cliccare sull'asilo nido che verrà considerato prima scelta in fase di redazione della graduatoria. Eventuali altre preferenze potranno essere inserite nella schermata relativa ai parametri.

Nei campi Classe e Sezione si dovrà scegliere il trattino – nel menu a tendina e cliccare su AVANTI

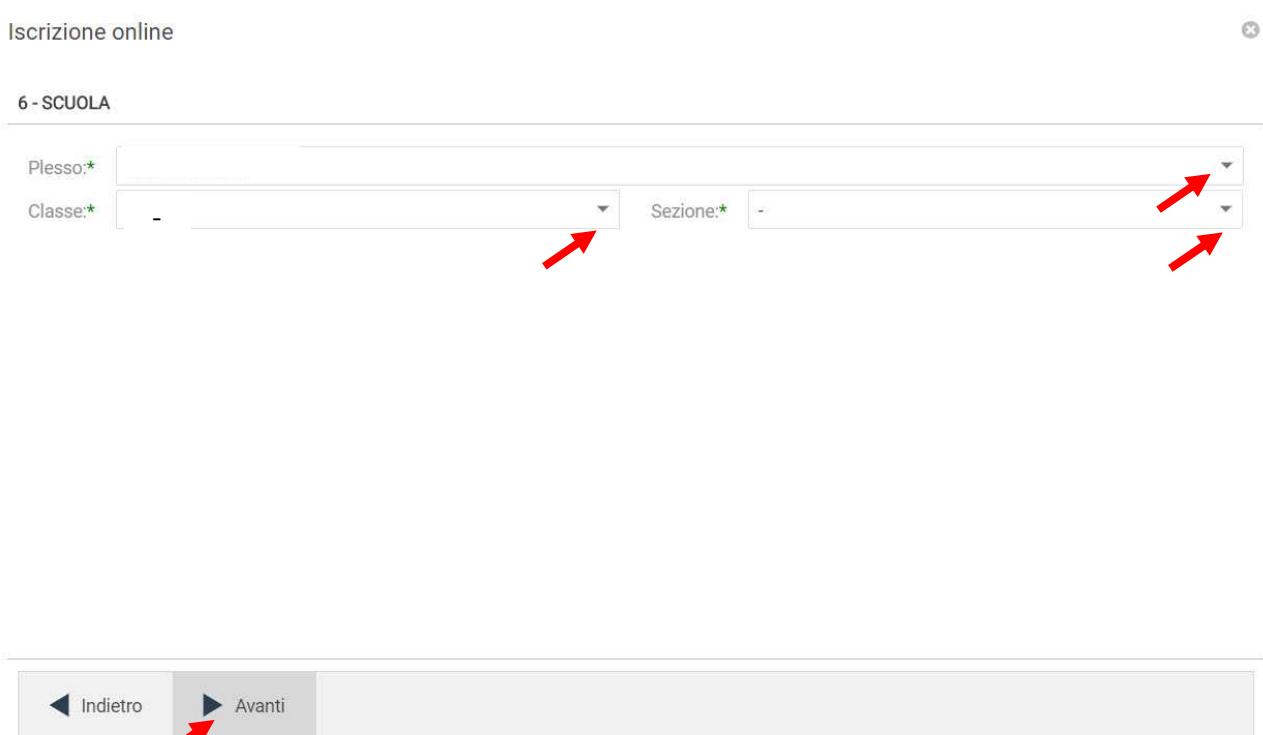

Comparirà la schermata sottostante nella quale si dovrà cliccare su SALVA e poi su OK.

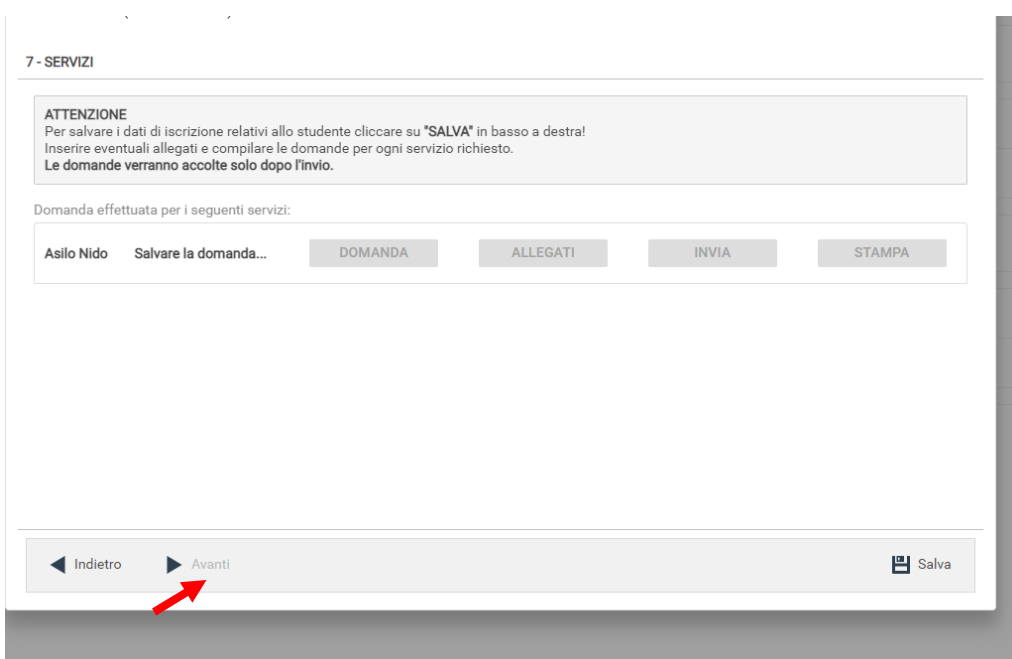

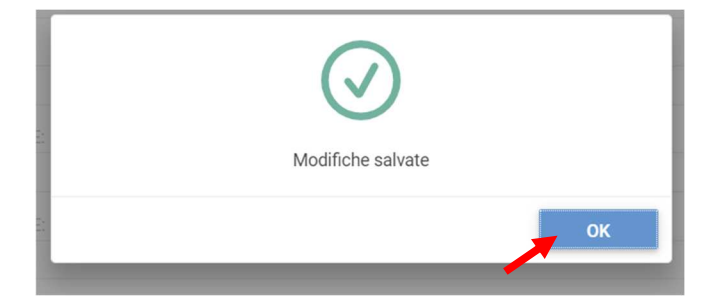

Dopo aver letto le condizioni, accettare inserendo la spunta nel primo quadratino poi scaricare e accettare le condizioni generali, infine cliccare su AVANTI.

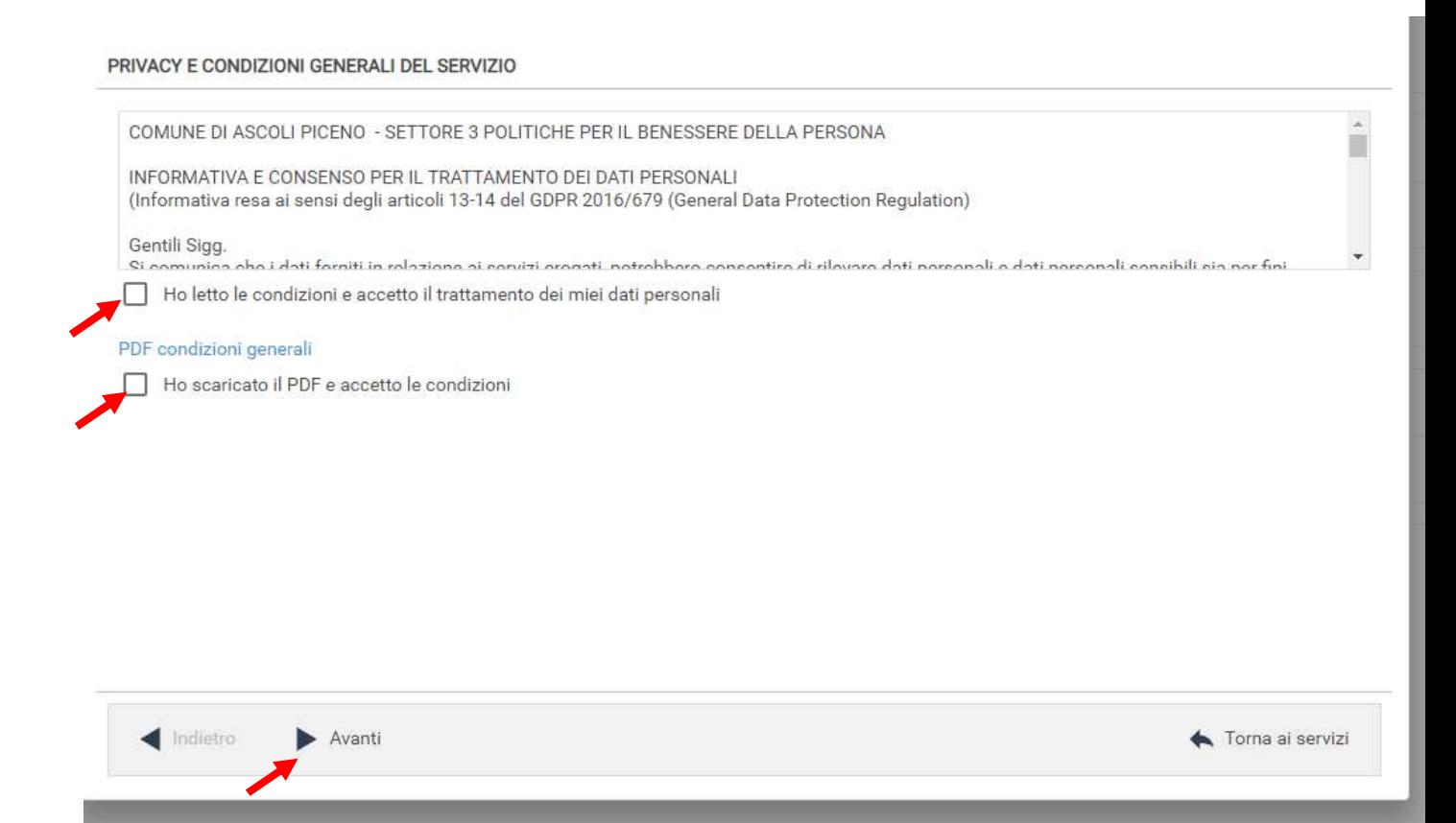

Nella seguente schermata cliccare su AVANTI dopo aver verificato che lo studente selezionato e il campo Capitolo siano corretti.

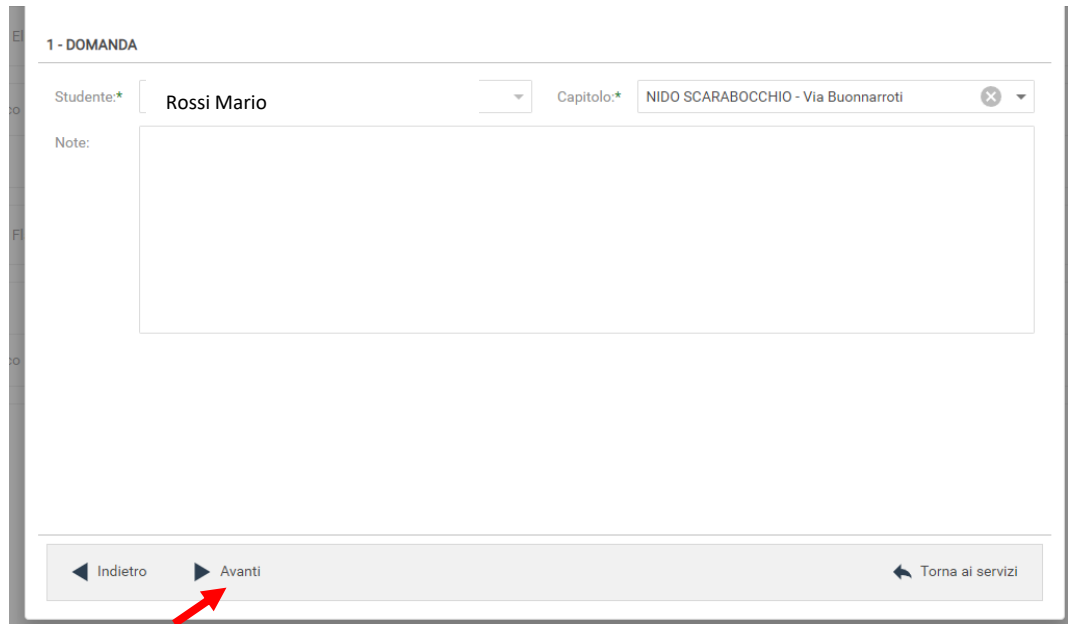

Nella schermata successiva vanno compilati i dati del Richiedente e del Pagante che dovranno essere o uno dei genitori o il tutore..

Per copiare i dati richiesti cliccare sui tasti "COPIA DA .." e si potrà scegliere fra padre, madre o tutore.

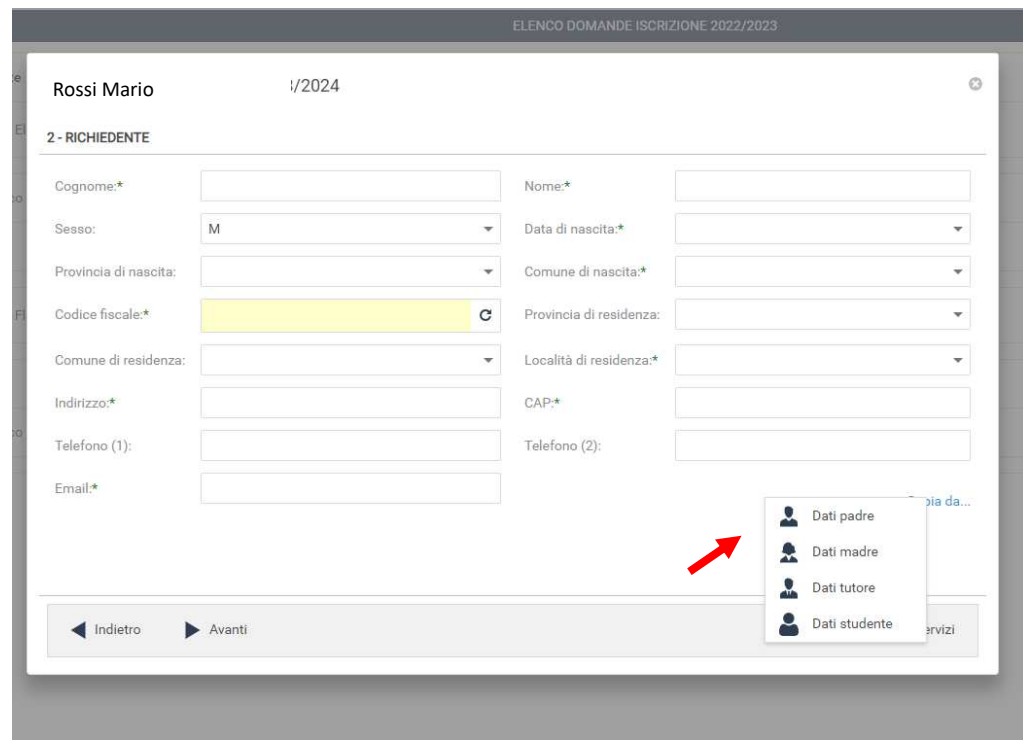

Cliccando sul tasto  $\begin{array}{|c|c|c|}\hline \Phi & \hbox{si dovrà compilare la schermata, salvarla e poi scegliere il}\hline \end{array}$ pagante dal menu a tendina.

Una volta terminato cliccare su AVANTI.

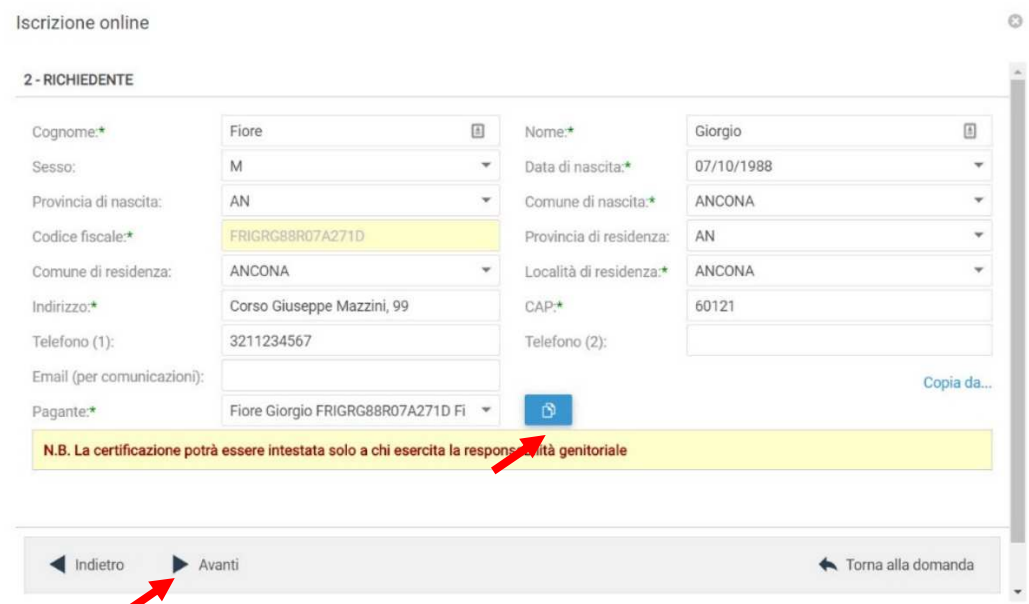

Nella schermata successiva è necessario inserire le risposte ai Parametri richiesti. Tutti i campi sono obbligatori (eccetto il campo 8). Completato l'inserimento cliccare su SALVA.

N.B. se non si effettua il salvataggio finale i dati inseriti nei parametri andranno persi.

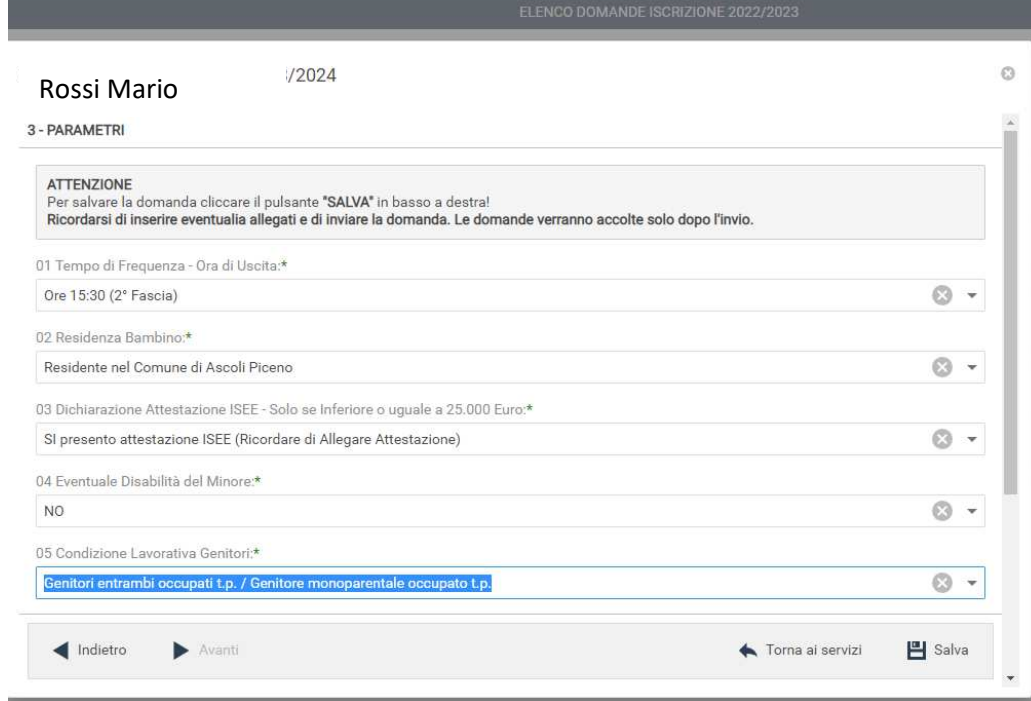

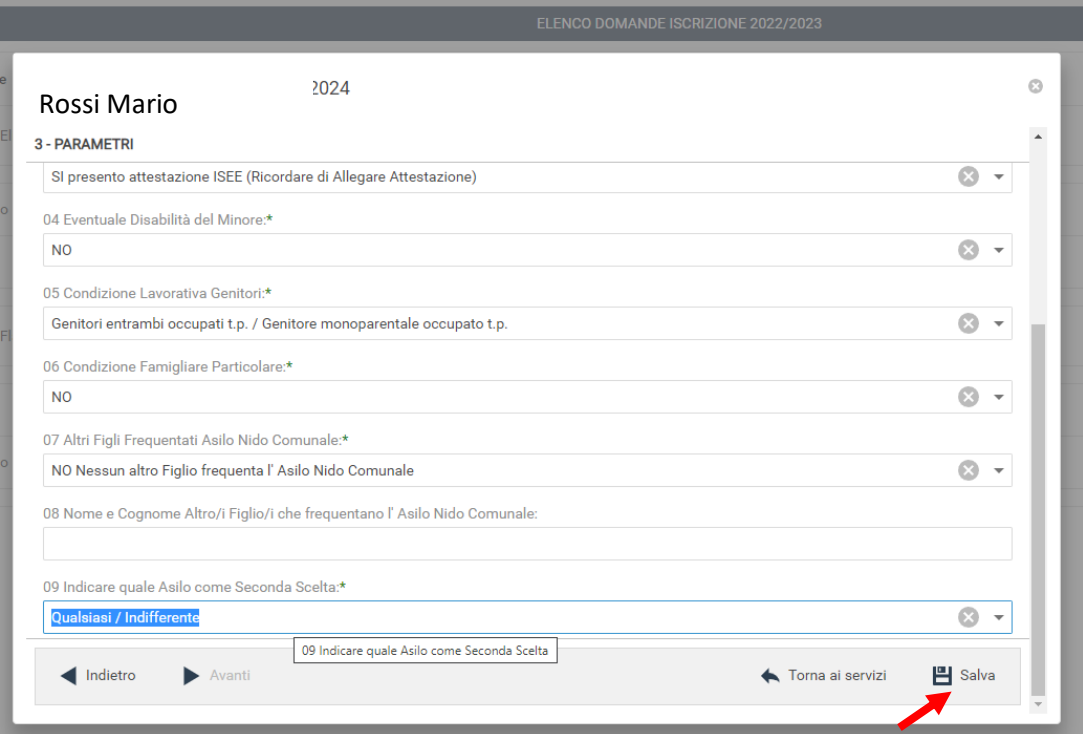

## Cliccare su OK

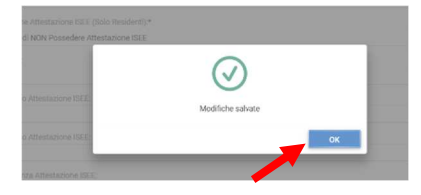

<u> 1989 - Johann Barnett, mars et al. 1989 - Anna ann an t-</u>

A questo punto è possibile inserire gli eventuali Allegati richiesti, come ad esempio l'attestazione ISEE, cliccando sul pulsante ALLEGATI

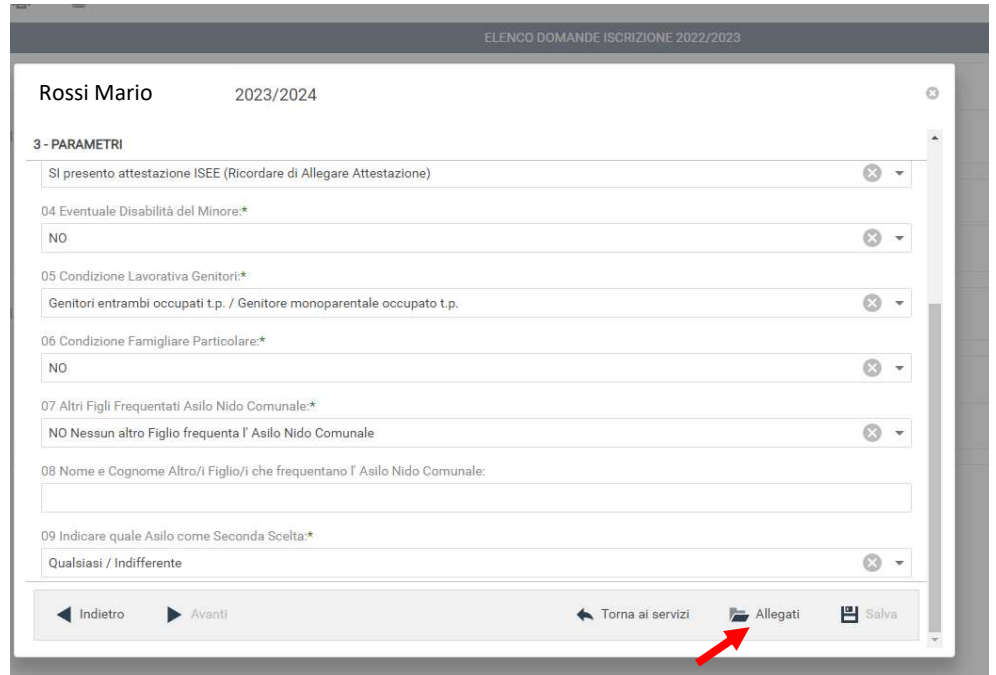

Per allegare un documento cliccare su SFOGLIA, selezionare il documento dalla cartella desiderata e CLICCARE SU CARICARE attendendo il termine del processo, ripetere i passaggi se necessario allegare altri documenti. Uscire con il tasto **X**

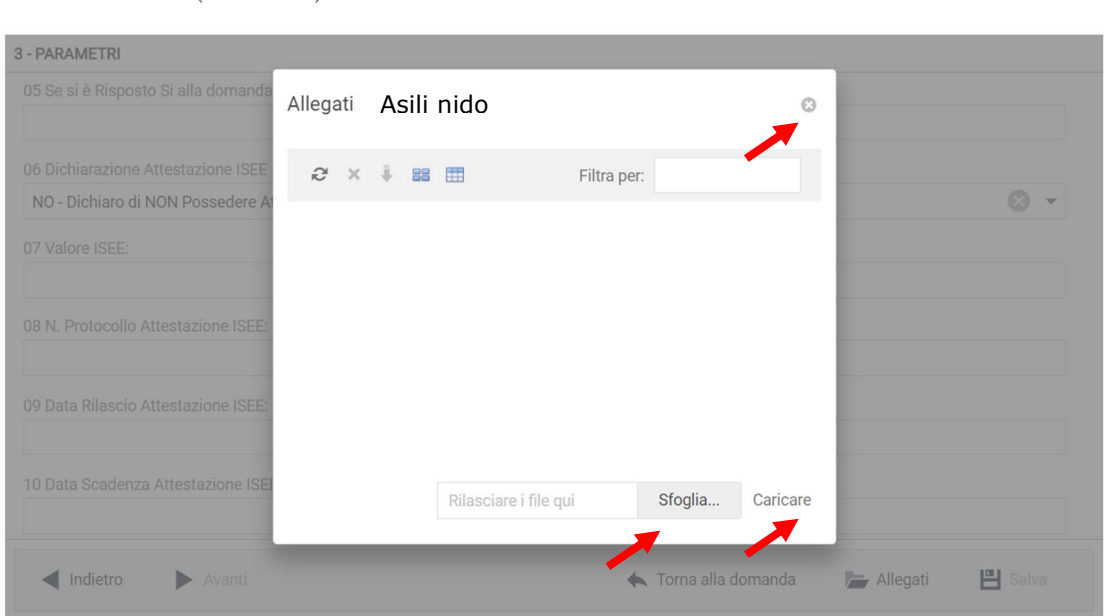

Dopo l'inserimento degli eventuali allegati, o nel caso non si abbia nulla da allegare, cliccare su "Torna ai Servizi"

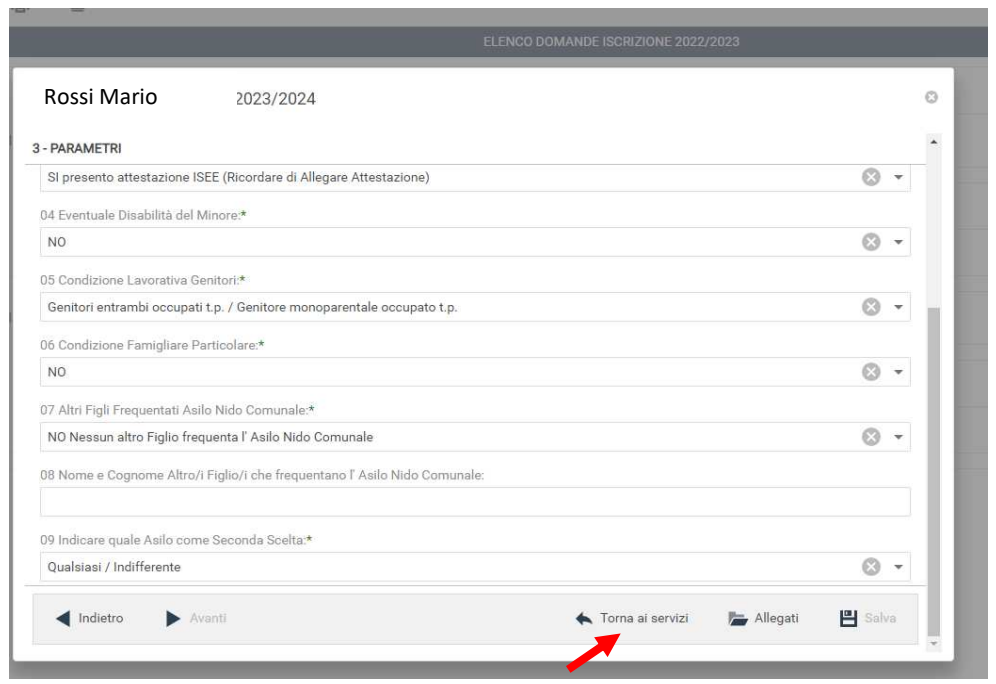

Nella schermata successiva sarà possibile apportare delle modifiche cliccando sul tasto relativo alla sezione da modificare (DOMANDA, ALLEGATI).

Uscendo in questo momento dall'applicativo tutto il procedimento svolto fino ad ora sarà conservato per poter essere modificato o inviato successivamente (vedi paragrafo Visualizzazione/Modifica domanda)

Cliccando invece su **INVIA** si invierà la domanda per l'iscrizione al servizio e non sarà più possibile apportare alcuna modifica. La domanda verrà inviata direttamente al protocollo generale del Comune di Ascoli Piceno.

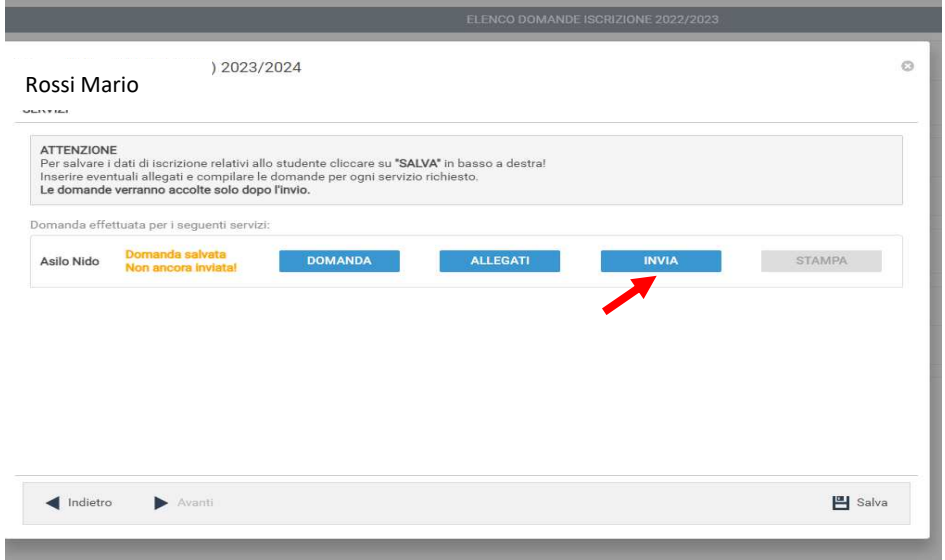

Il sistema chiederà la conferma dell'invio. Cliccare su OK per l'invio della domanda ed attendere (in alcuni casi potrebbero essere necessari anche alcuni secondi) fino al completamento dell'operazione.

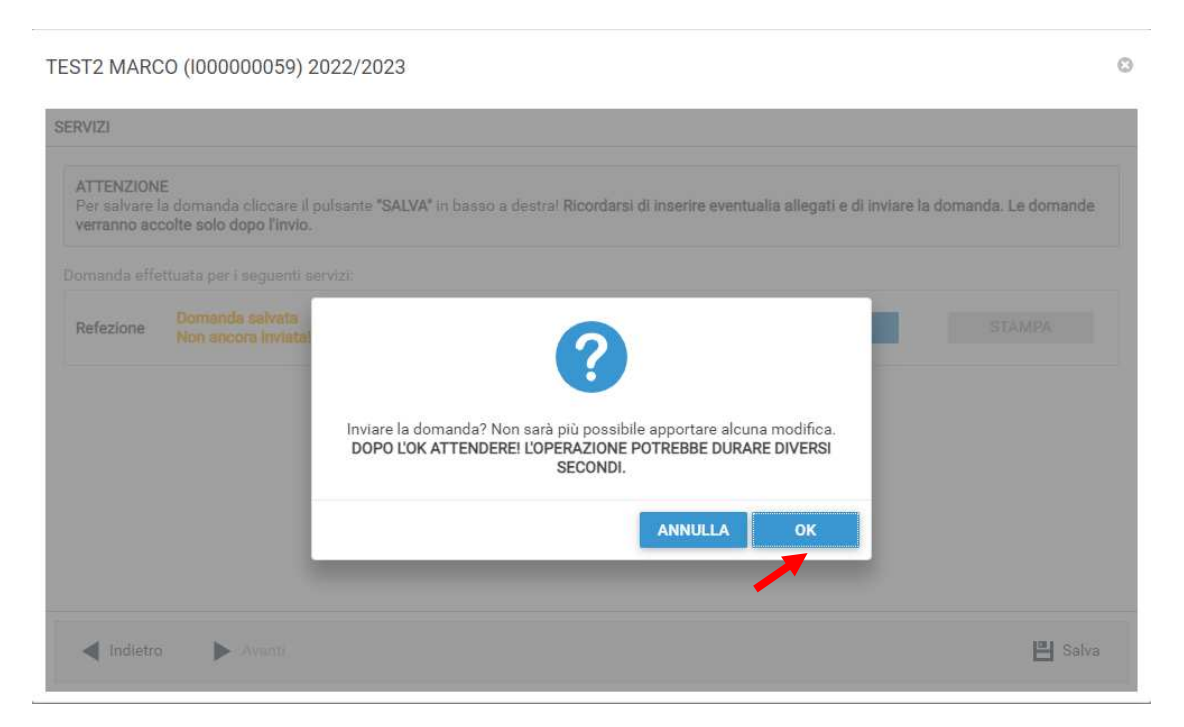

Se l'invio è andato a buon fine comparirà la schermata sottostante e arriverà, nella casella email inserita in anagrafica come "email per comunicazioni", la ricevuta della domanda già protocollata. La procedura di iscrizione è terminata.

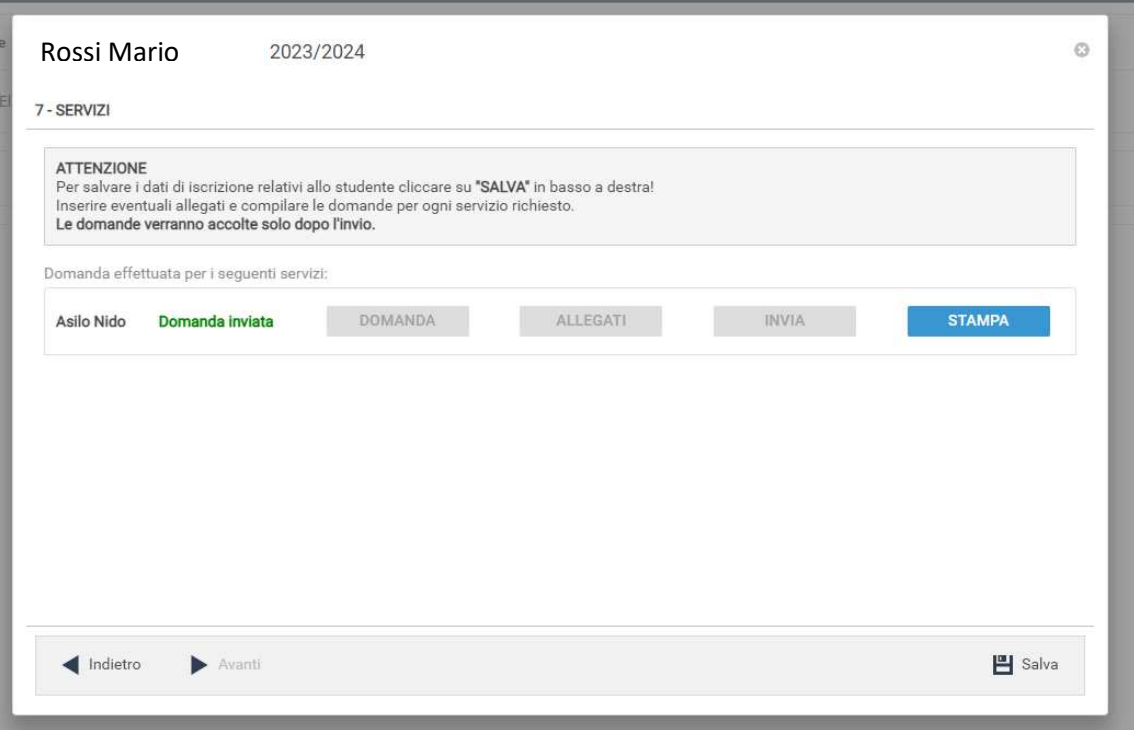

## **Visualizzazione / Modifica domanda**

Se in precedenza non è stato fatto l'invio della domanda e la si vuole modificare o inviare oppure se si vuole visualizzare la domanda inviata si dovrà eseguire la seguente procedura:

posizionarsi con il mouse sull'icona del calendario in alto a destra poi sul menu a tendina selezionare l'anno per il quale si stava facendo la richiesta. Poi cliccare sul menu da sinistra su ISCRIZIONI ON LINE.

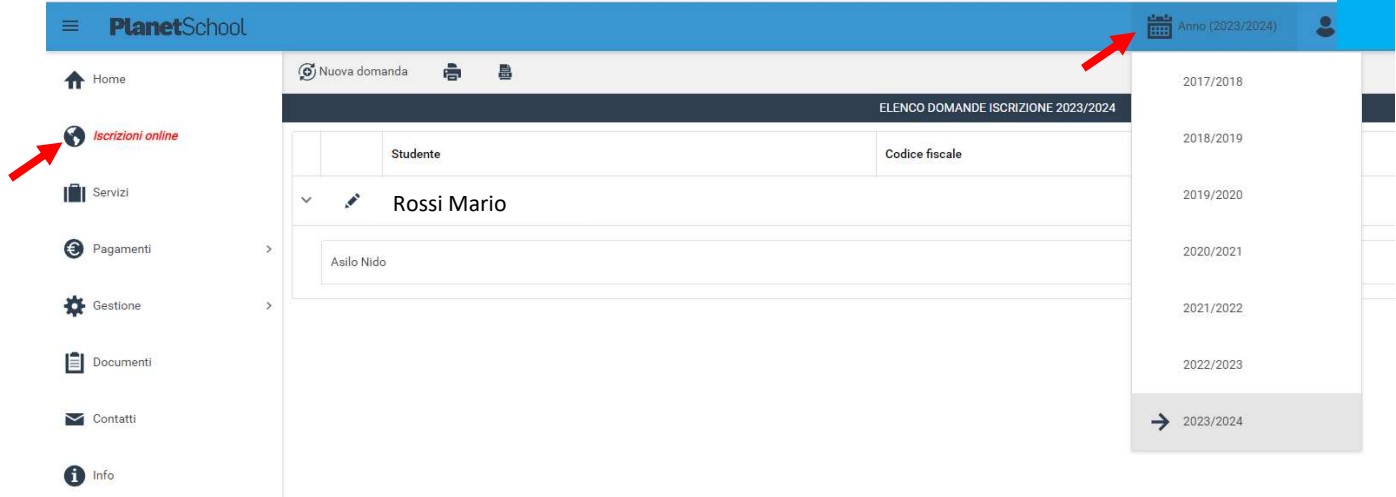

Comparirà la domanda con la scritta DOMANDA SALVATA NON INVIATA. Cliccare sulla "matita" per riaprire la domanda.

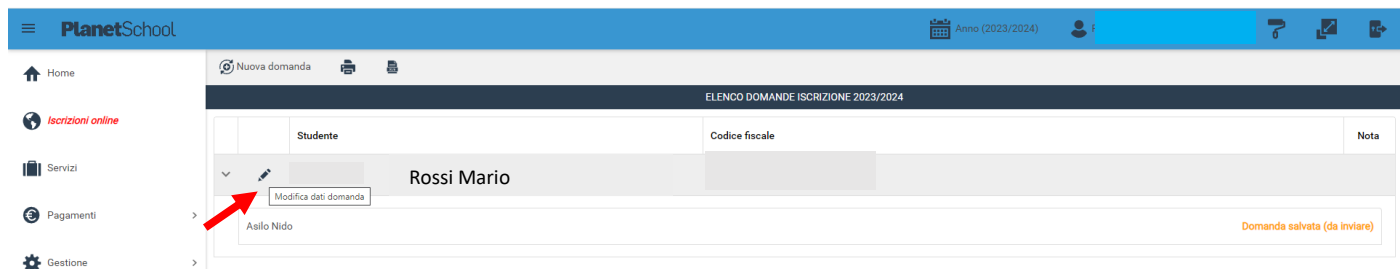

Nel caso in cui comparisse la scritta DOMANDA SALVATA GRADUATORIA NON COMPILATA vuol dire che non si sono popolati tutti i campi della schermata parametri quindi cliccando sulla "matita" bisognerà andare avanti fino alla schermata PARAMETRI e riempire tutti i campi. Poi cliccare su SALVA, poi su TORNA AI SERVIZI e INVIARE.

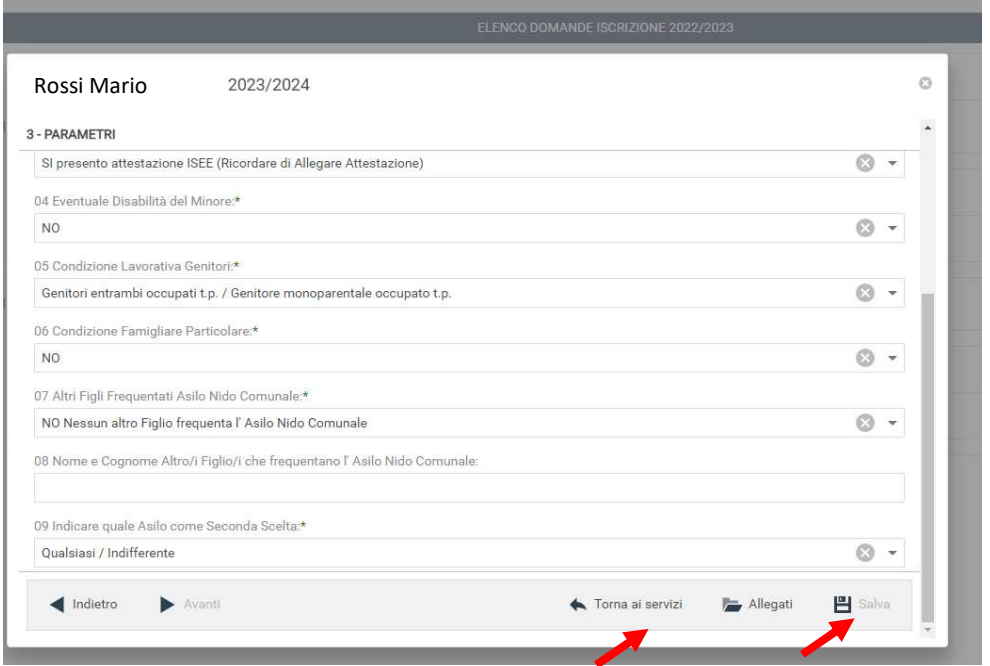

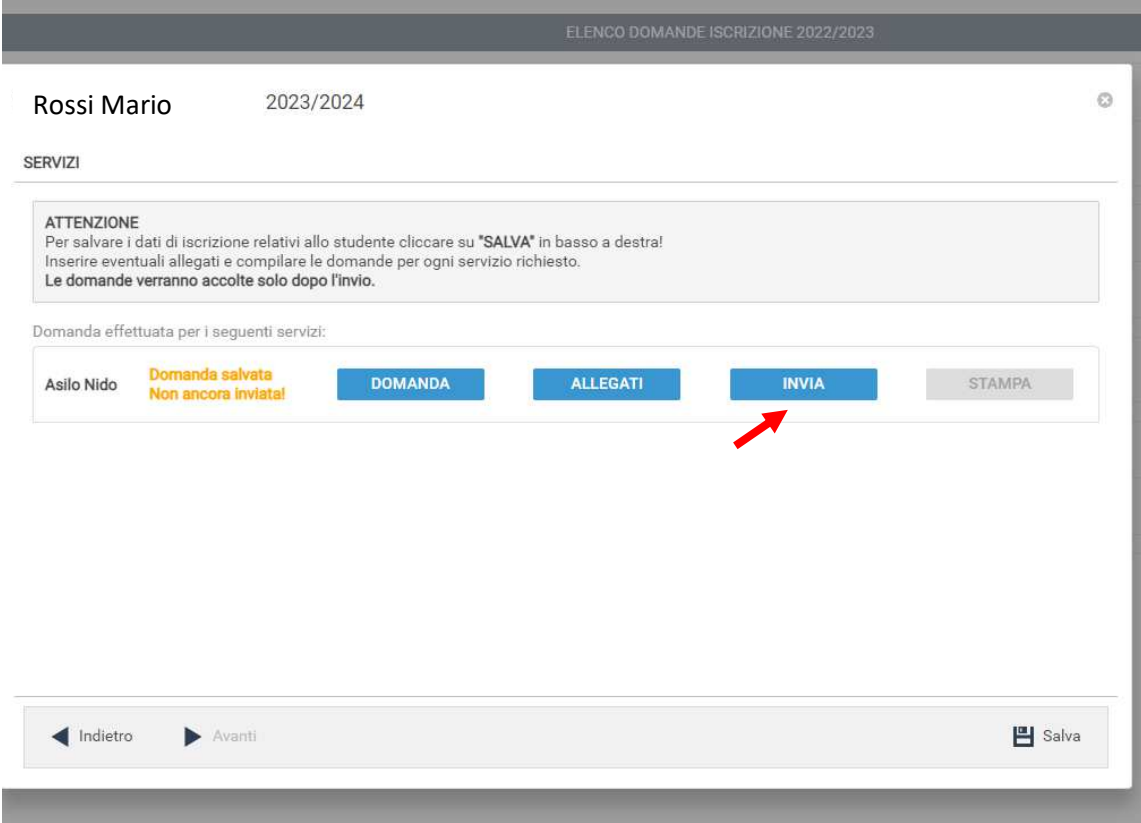

Se l'invio è andato a buon fine comparirà la schermata sottostante e nella casella email inserita in anagrafica come "Email per comunicazioni" arriverà la copia della domanda protocollata.

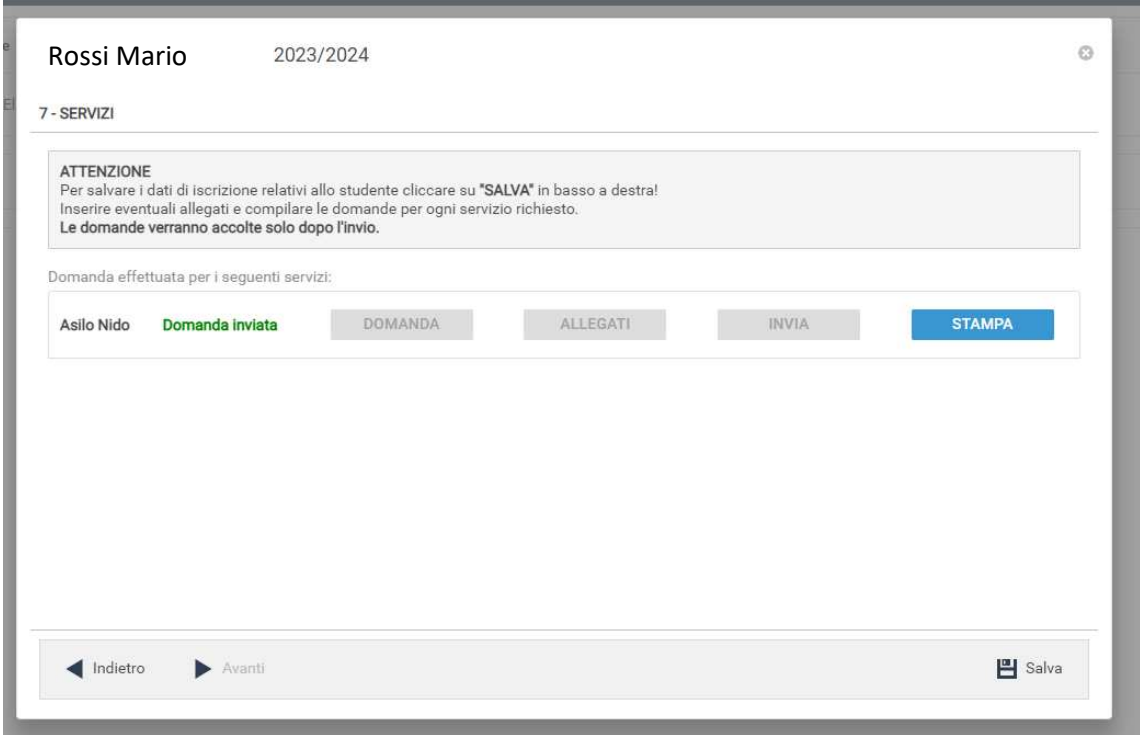